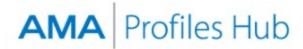

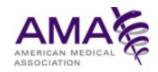

# How to Report Discrepancies for a Physician Profile (for Org Administrators and Org Users)

This document provides steps and tips to report a discrepancy for a physician profile. A discrepancy report may be filed within 180 days of profile purchase. A separate instructional guide has been created for AMA subscription customers accessing profiles through credentialing software that integrates AMA Profile data.

#### Step 1

Sign into the AMA Profiles Hub and navigate to the Profile Manager tab.

Set the **Search for** option to physician before entering a name or dates to conduct your search.

When you locate the appropriate profile in in the results list, click the **Report Issues** button to navigate to the reporting page.

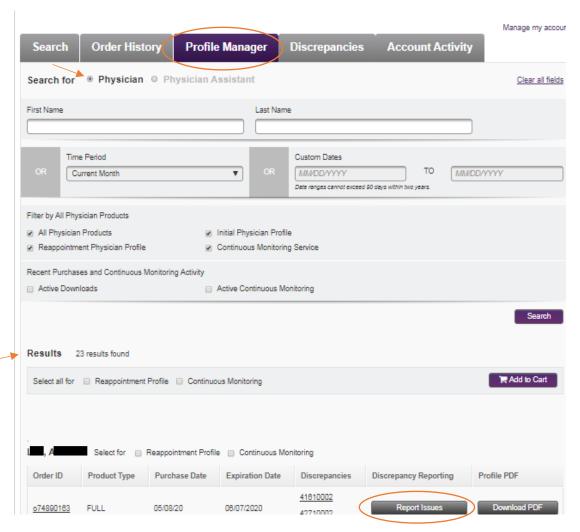

Alternatively, you can also complete this step by signing into the Hub and navigating to the **Order History** tab.

Search for a profile by physician name, order number, or dates. In the filter section, check one or both of the physician profile product options to narrow your results to physicians.

When you locate the appropriate profile in the results list, click the **Report** button associated with the profile to navigate to the reporting page.

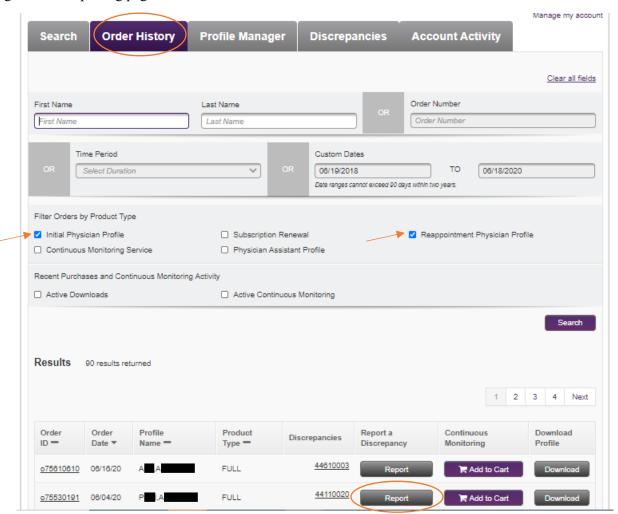

# Quick Tip: Generating a results list of all ordered profiles

If you do not want to search by a name or dates, you can keep all search fields and filters blank and click the **Search** button to get a full results list of all profiles ordered. This tip works in both the **Profiles Manager** and **Order History** tabs.

Created July 14, 2020 Page 2 of 10

Once in the discrepancy form, enter your contact phone number, and follow the instructions. Use the selection boxes to choose the items for which you want to report a discrepancy, then click **Continue**.

|   | Search                                                                                                    | Order History               | Profile Mana | ger Dis                      | crepancies                    | Account Activity       |                    |  |  |
|---|----------------------------------------------------------------------------------------------------|-----------------------------|--------------|------------------------------|-------------------------------|------------------------|--------------------|--|--|
|   | Discrepancy Report Form  The following report is against a Reappointment Profile for H                                                                                                    |                             |              |                              |                               |                        |                    |  |  |
|   | The profile was ordered on May 8, 2020 in order o74890163.                                                                                                    |                             |              |                              |                               |                        |                    |  |  |
|   | * Indicates requ                                                                                                    |                             |              |                              |                               | < Cancel               | Submit Discrepancy |  |  |
|   | Reporter Inform                                                                                                    |                             |              |                              |                               |                        |                    |  |  |
|   | Contact First Name*                                                                                                    |                             |              | Contact Last Name*           |                               |                        |                    |  |  |
|   | alan                                                                                                    |                             |              | pangborn                     |                               |                        |                    |  |  |
|   | Contact Phone Number*                                                                                                    |                             |              | Contact Email Address*       |                               |                        |                    |  |  |
|   | ex. 8006652882                                                                                                    |                             |              | alanpangborn@dispostable.com |                               |                        |                    |  |  |
|   | How to Use This Discrepancy Reporting Form  1. Use the following list to select those sections of the AMA Profile that require a change.  2. After clicking Continue, the Hub will open one section at a time. When a section opens, enter data as needed.  3. To move to a new section, click the current section's Continue button. |                             |              |                              |                               |                        |                    |  |  |
|   | 4. If a section opens and you realize a change is not required, click the circled X at the top right of that section to remove it from your report.                                                                                                    |                             |              |                              |                               |                        |                    |  |  |
|   | <ol> <li>After you complete your last selected section, the Hub will provide a final opportunity for you to review all changes that you entered in each section.</li> <li>Review carefully, then click the Submit Discrepancy button.</li> </ol>                                                                                      |                             |              |                              |                               |                        |                    |  |  |
|   |                                                                                                    | ining Programs (ACGME)      |              |                              | Federal Drug Enfo             | rcement Administration |                    |  |  |
|   | _                                                                                                    | rd Certification(s)         |              |                              | ECFMG Certification           | on                     |                    |  |  |
|   | <ul><li>Address Ch</li><li>State Licens</li></ul>                                                                                                    | •                           |              |                              | Name Change<br>AMA Membership |                        |                    |  |  |
|   | ☐ Telephone/F                                                                                                    |                             |              |                              | Birthplace                    |                        |                    |  |  |
|   | Date of Birt                                                                                                    |                             |              |                              | Major Professional            | Activity               |                    |  |  |
|   | ■ Medical Sch                                                                                                    | hool and Year of Graduation |              |                              | NPI Number                    |                        |                    |  |  |
| 4 | <ul><li>Self-Design</li></ul>                                                                                                    | ated Practice Specialty     |              |                              |                               |                        |                    |  |  |
|   | Continue                                                                                                    |                             |              |                              | _                             |                        |                    |  |  |

Created July 14, 2020 Page 3 of 10

Many of the sections begin by asking you to select whether information needs to be added or existing information needs to be removed from the profile. When asking information be removed, include each piece of data in the profile section that you believe should be removed.

Required fields are marked with an asterisk and must be completed if you wish to advance to the next section.

After entering all information for a section, click **Continue**. You can review the content before submission or click back into previous sections, if needed.

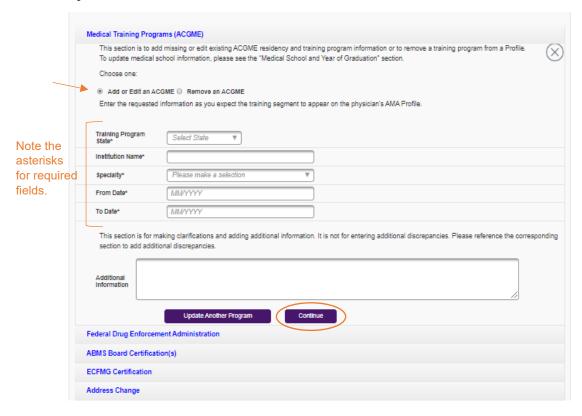

## Quick Tip: Entering multiple entries for select sections

Multiple entries can be made for the following sections of the report: Medical Training Programs (ACGME), ABMS Board Certification, and State License. For each of these three sections, a maximum of 10 entries can be made by clicking the button that allows you to update an additional data point.

|                           | is for making clarifications and adding additional information. It is not for entering additional discrepancies. Please reference the cornid additional discrepancies. | responding |
|---------------------------|----------------------------------------------------------------------------------------------------|------------|
| Additional<br>Information |                                                                                                    |            |
| l                         | Update Another Program Continue                                                                                                    |            |

Created July 14, 2020 Page 4 of 10

### Quick Tip: Removing a section from your report

There are two ways to remove a section that you selected for your report:

- Click the X button in the top right corner of the section you are working in (as shown in the first image)
- Deselect the section from the check box menu at the top of the form, then click continue (as shown in the second image)

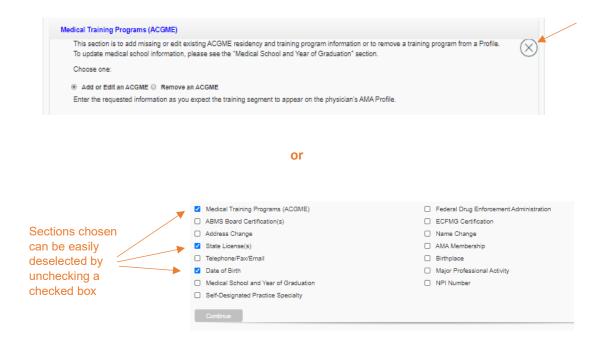

If you have filled out any information, you will be prompted that any information you entered will be deleted if you continue to close the section.

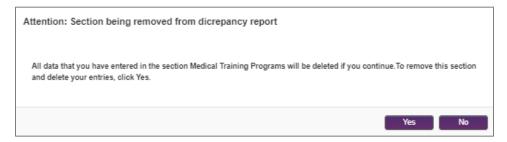

Created July 14, 2020 Page 5 of 10

## Quick Tip: Adding a section to your report

To add a section after starting the form, check the section from the menu at the top of the form and click **Continue**.

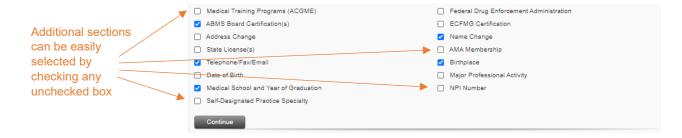

## Quick Tip: Providing documentation for a name change request

Supporting documentation is required only when requesting a physician's name be changed. Click the **Learn how** link for instructions on how to deliver the necessary documentation to AMA.

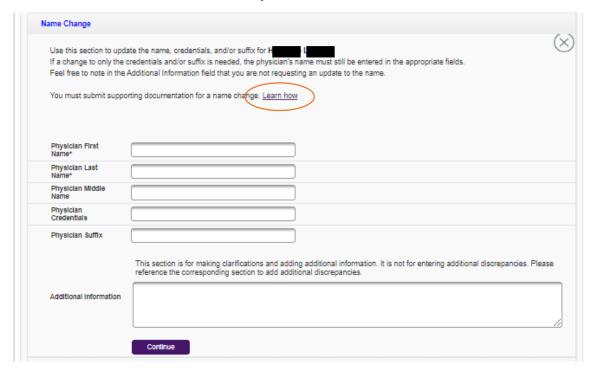

## Quick Tip: Choosing a medical school name

When making updates to the **Medical School and Year of Graduation** section, it should be noted that an AMA Profile lists only the most current name of medical schools.

Created July 14, 2020 Page 6 of 10

When you reach the final section of your form and click **Continue**, you will be prompted to review all information that you entered. Click **Review Now** within that pop-up box to gain access to all sections you updated and complete your review.

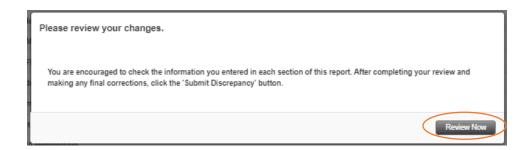

Submit your form by clicking the Submit Discrepancy button at the bottom of the page.

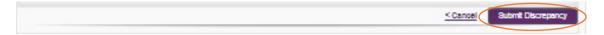

Created July 14, 2020 Page 7 of 10

A summary page will open, providing a discrepancy report identification number and report details.

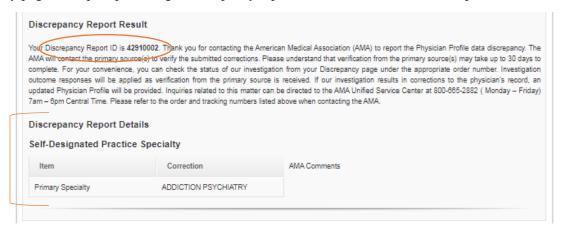

An email confirming your discrepancy report submission will also be sent to the address provided in the contact information section of your form. This email also summarizes details of your report.

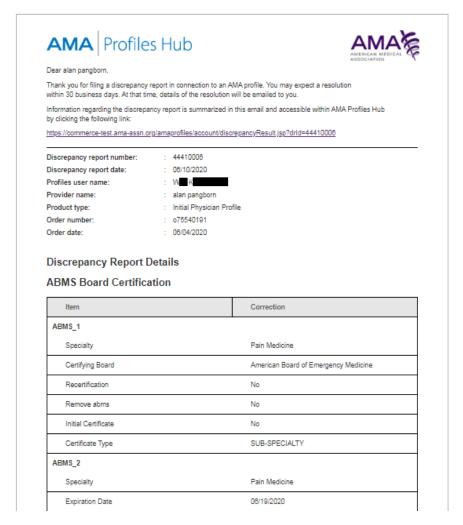

Created July 14, 2020 Page 8 of 10

To check on the status of your submitted report, navigate to the **Discrepancies** tab and filter by name, order number, or discrepancy ID number.

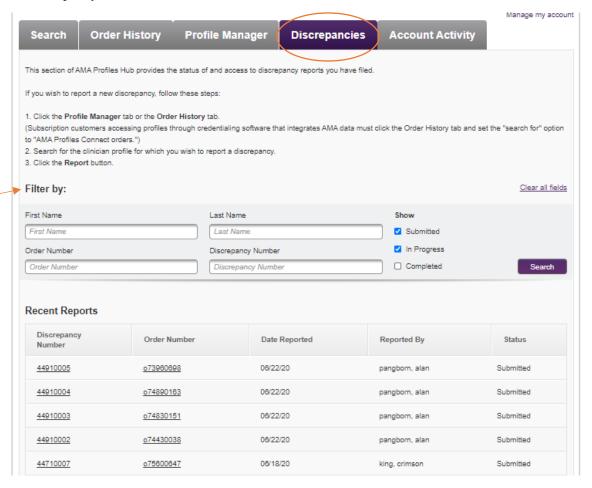

Created July 14, 2020 Page 9 of 10

You will receive an email with a subject line of **Discrepancy investigation complete. Review results now** when AMA's investigation team completes its work. The email will summarize the results of the investigation and provide a link back to AMA Profiles Hub if the investigation resulted in an update to the profile. You will have 30 days to access the PDF.

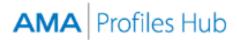

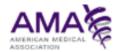

Dear alan pangborn,

The American Medical Association has completed an investigation into a discrepancy report filed by you. The outcome of the investigation is summarized in this email and accessible within AMA Profiles Hub by clicking the following link:

https://commerce-test.ama-assn.org/amaprofiles/account/discrepancyResult.jsp?drld=43810002

If the investigation resulted in a change to the profile, an updated profile is now available within your AMA Profiles Hub account and may be downloaded within the next 30 days.

Discrepancy Report Number : 43810002 Discrepancy Report Date : 06/02/2020

Profiles User Name : M A

Provider Name : alan pangborn

Product Type : Initial Physician Profile

 Order Number
 : o73980698

 Order Date
 : 03/08/2020

#### Investigation Details

#### State License(s)

| Item                  | Correction |
|-----------------------|------------|
| State License_1       | ·          |
| Recertification Date  | 06/17/2020 |
| License Number        | 3          |
| Remove Licence        | No         |
| Issuing State         |            |
| Profession Type       | DO         |
| State License_2       |            |
| License Number        | 3          |
| Remove Licence        | Yes        |
| State Expiration Date | 06/09/2020 |
|                       | ·          |

Created July 14, 2020 Page 10 of 10